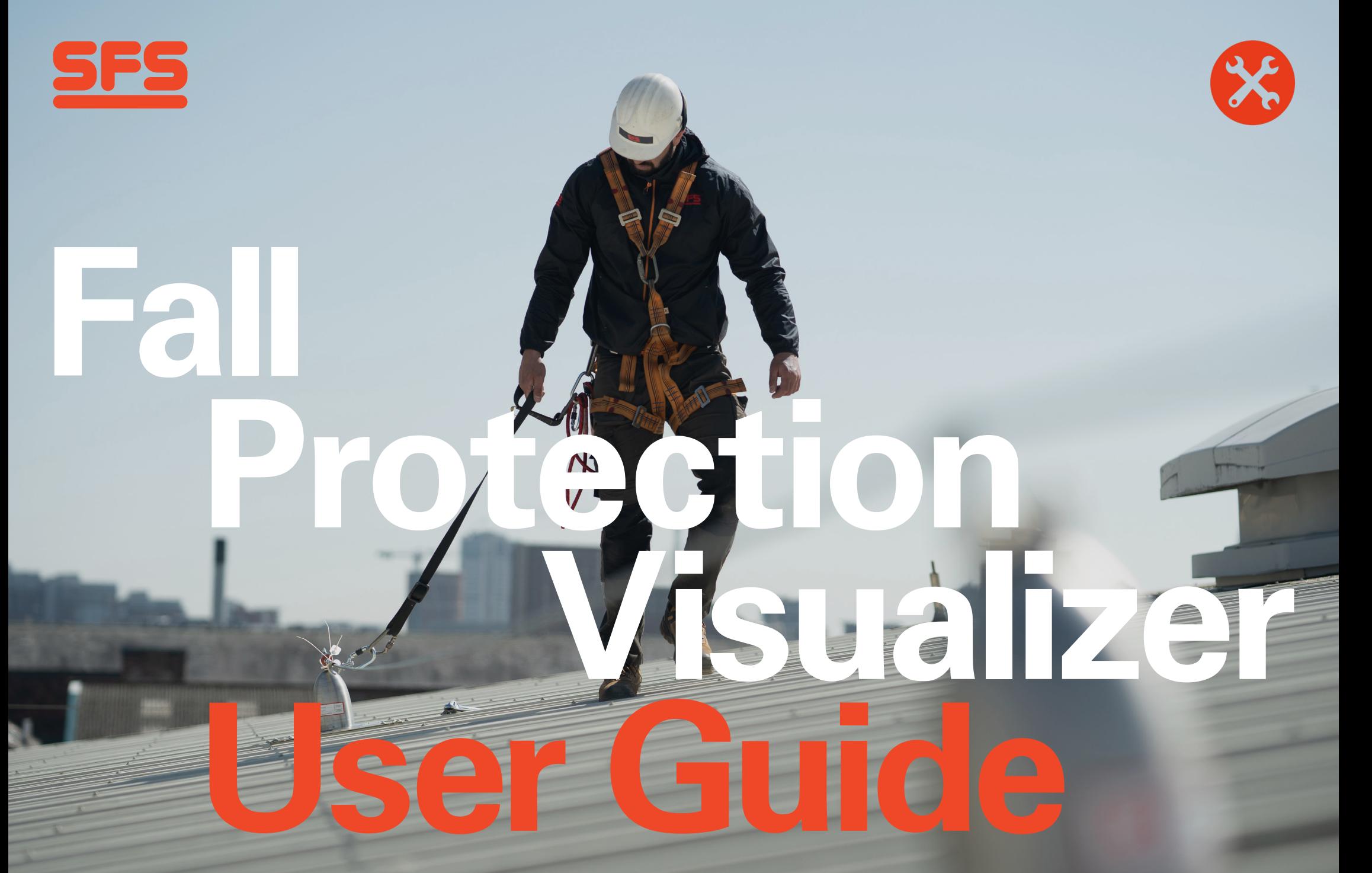

 $\blacksquare$  Part of the SFS ConnectSuite®

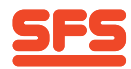

# **Introduction**

## **Welcome to our SFS Fall Protection Visualizer tool.**

This tool is designed to help you create horizontal lifeline solutions for your next project. It's intuitive design makes it easy to use and will provide you with a tailored project-specific system solution.

### **What you get?**

- View your project details and see the system layout on your project drawings
- Creates a list of products and quantities needed for your project
- Ability to save and work on multiple projects
- Quickly amend and update current projects
- Download your full report easily and quickly
- Access technical performance details specific to your project
- Additional support, ready when you need it.

We have created this guide to ensure you get the most out of our Fall Protection Visualizer tool, however, should you need further support, please do not hesitate to get in contact with us.

Customer Support E ukenquiries@sfs.biz T +44 (0)330 0555 888 www.uk.sfs.com

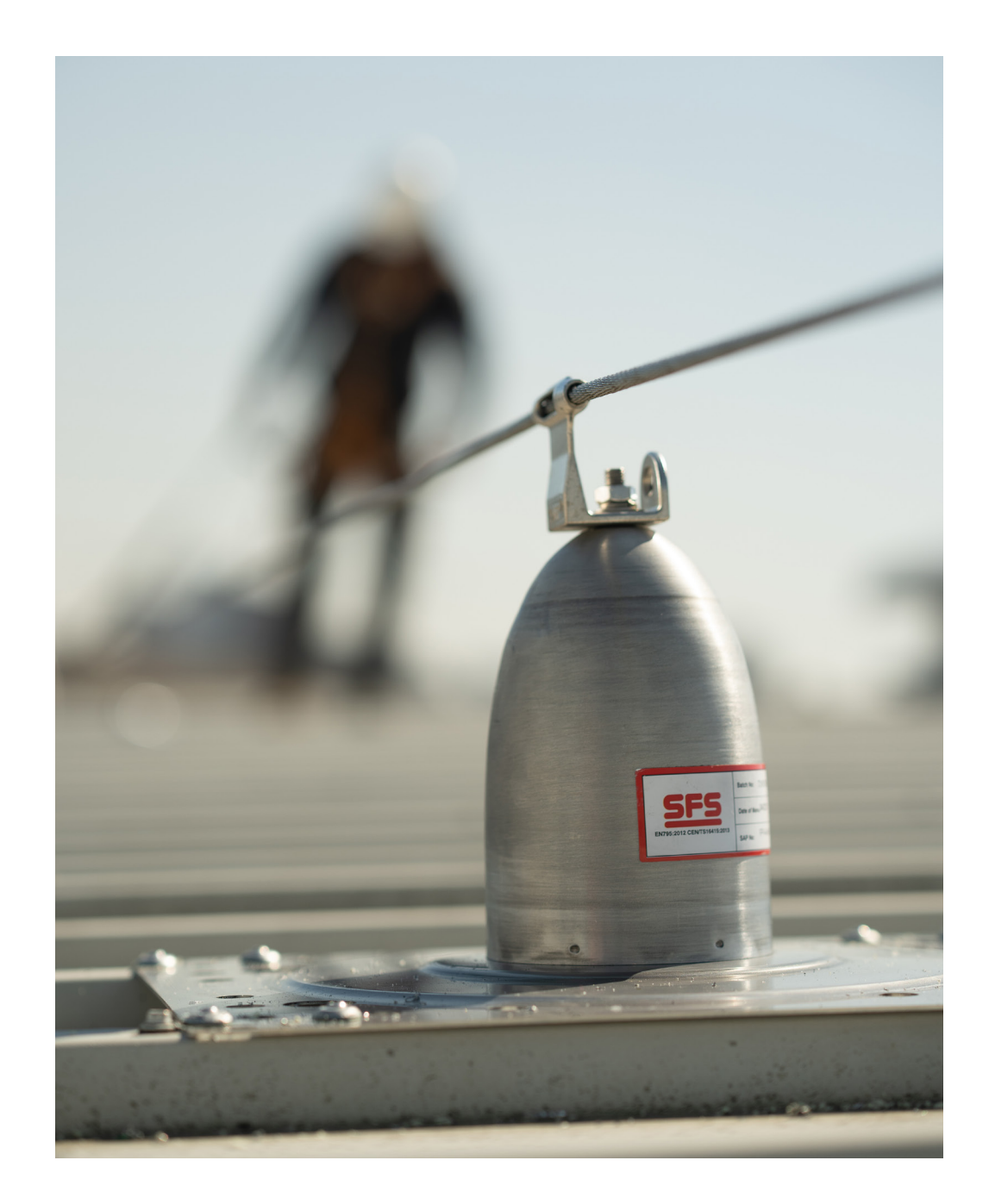

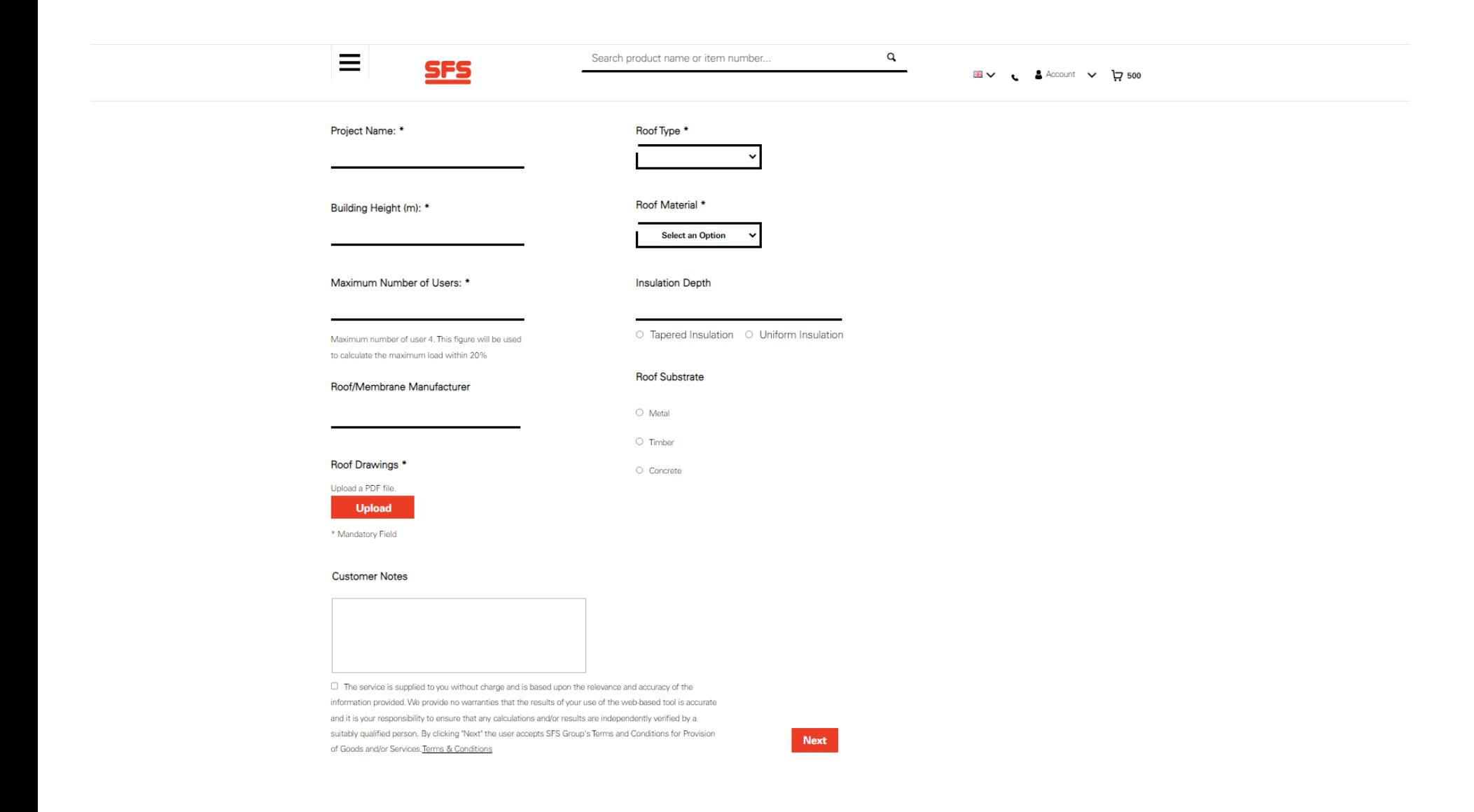

1. Fill out the new project form and click "Next" to continue. The fields with "\*" are necessary to continue to the next page. If any of the fields are unknown then a best guess should be applied and notes referencing this should be added to the "Customer Notes" section. Similarly, if the Number of Users is unknown then 4 users should be applied.

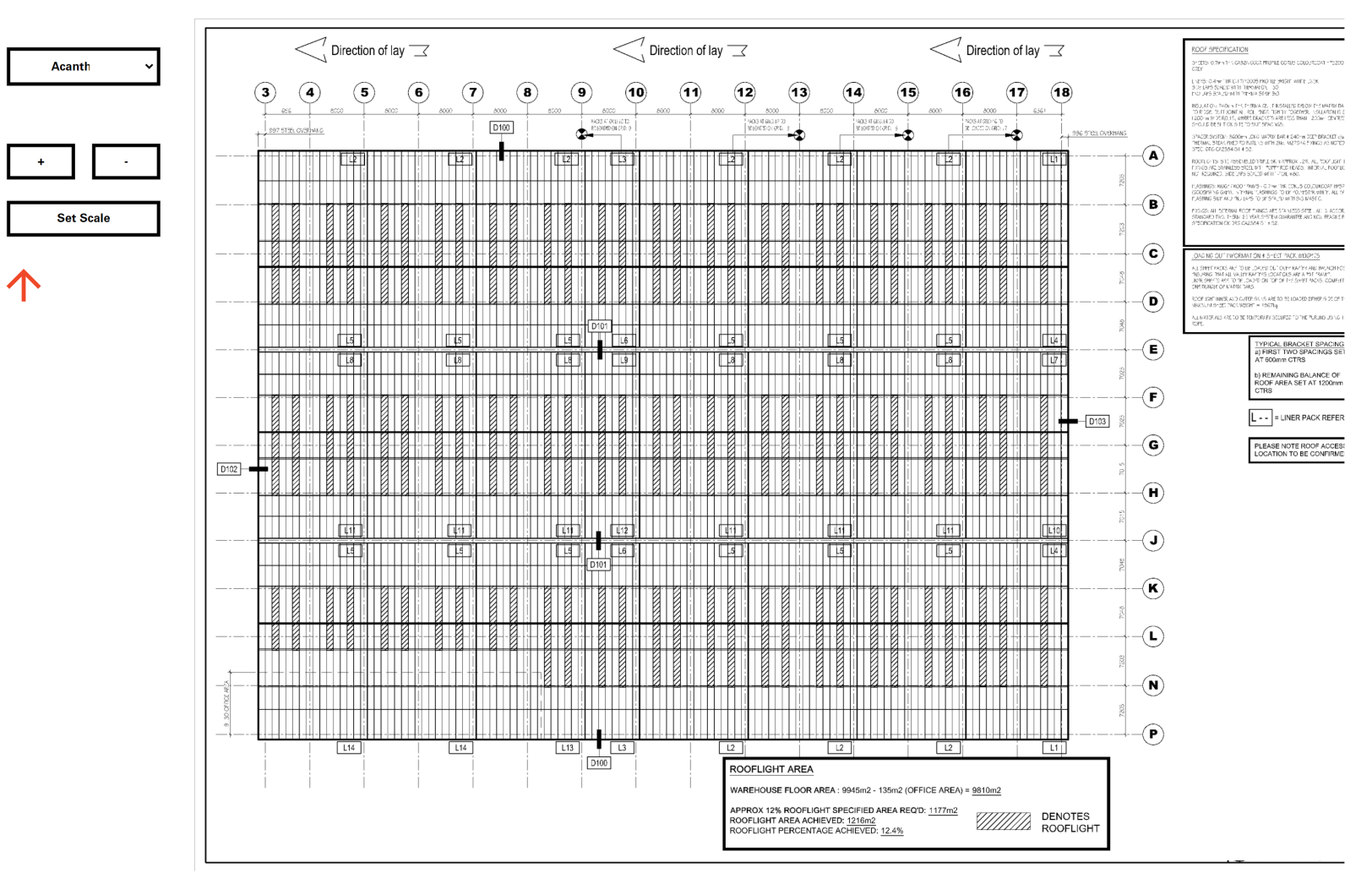

2. Click on the "Set Scale" button and plot two points against the scale on the drawing. Enter the corresponding distance into the input field and click on the "Save Scale" button. To restart the process, click on the 'Reset Scale' button. If you are unsure, hover over the "Set Scale" button to be prompted with a box of helpful instructions.

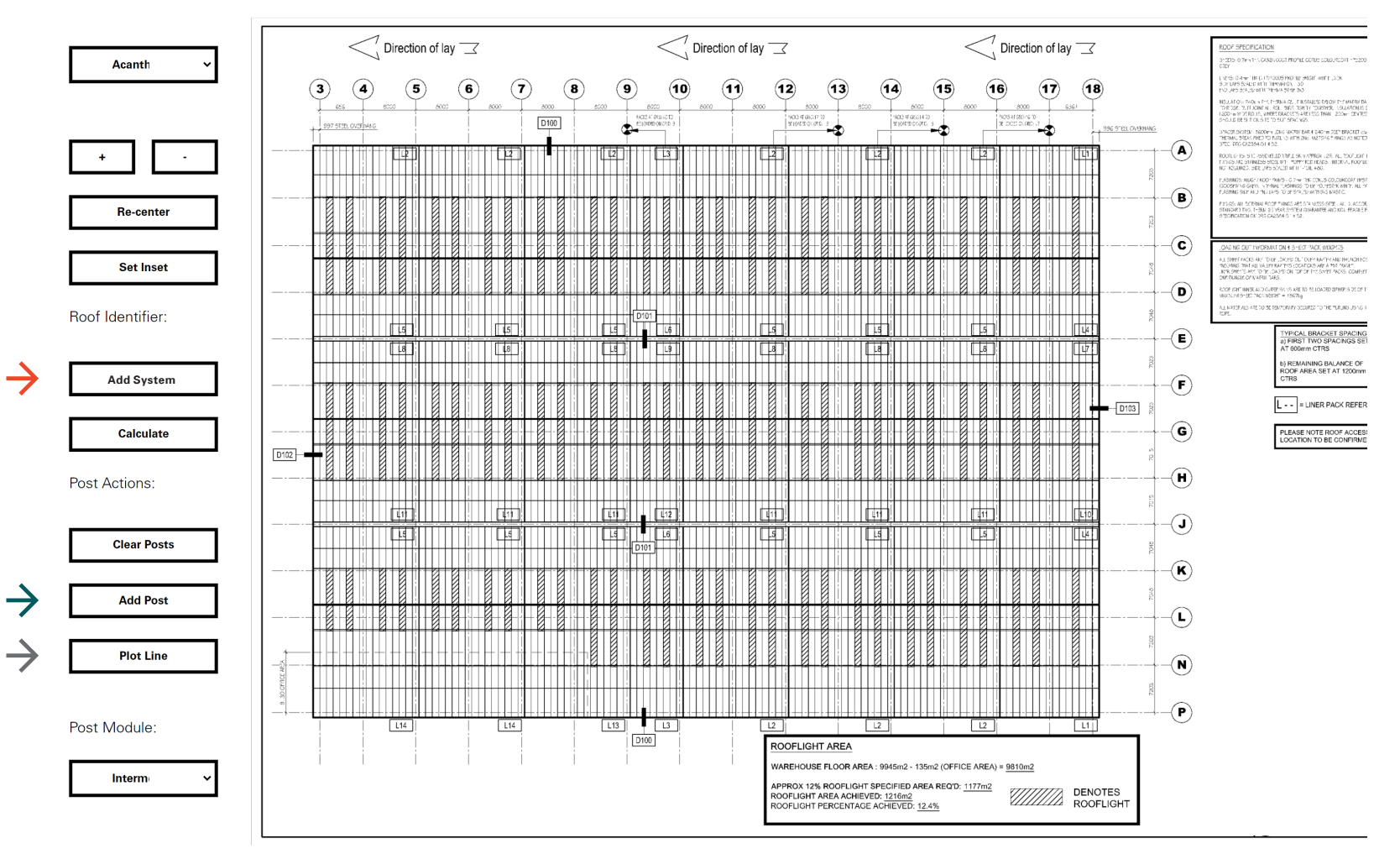

3. Click on the plotting tool you wish to use. To plot around the perimeter of the roof, use the "Add System" tool. To plot a set of posts in a line, use the "Plot line" tool and to plot a single post, use the "Add Post" tool. If you are unsure what to use, hover over the buttons and you will be presented with a descriptions and a set of instructions of how to use it.

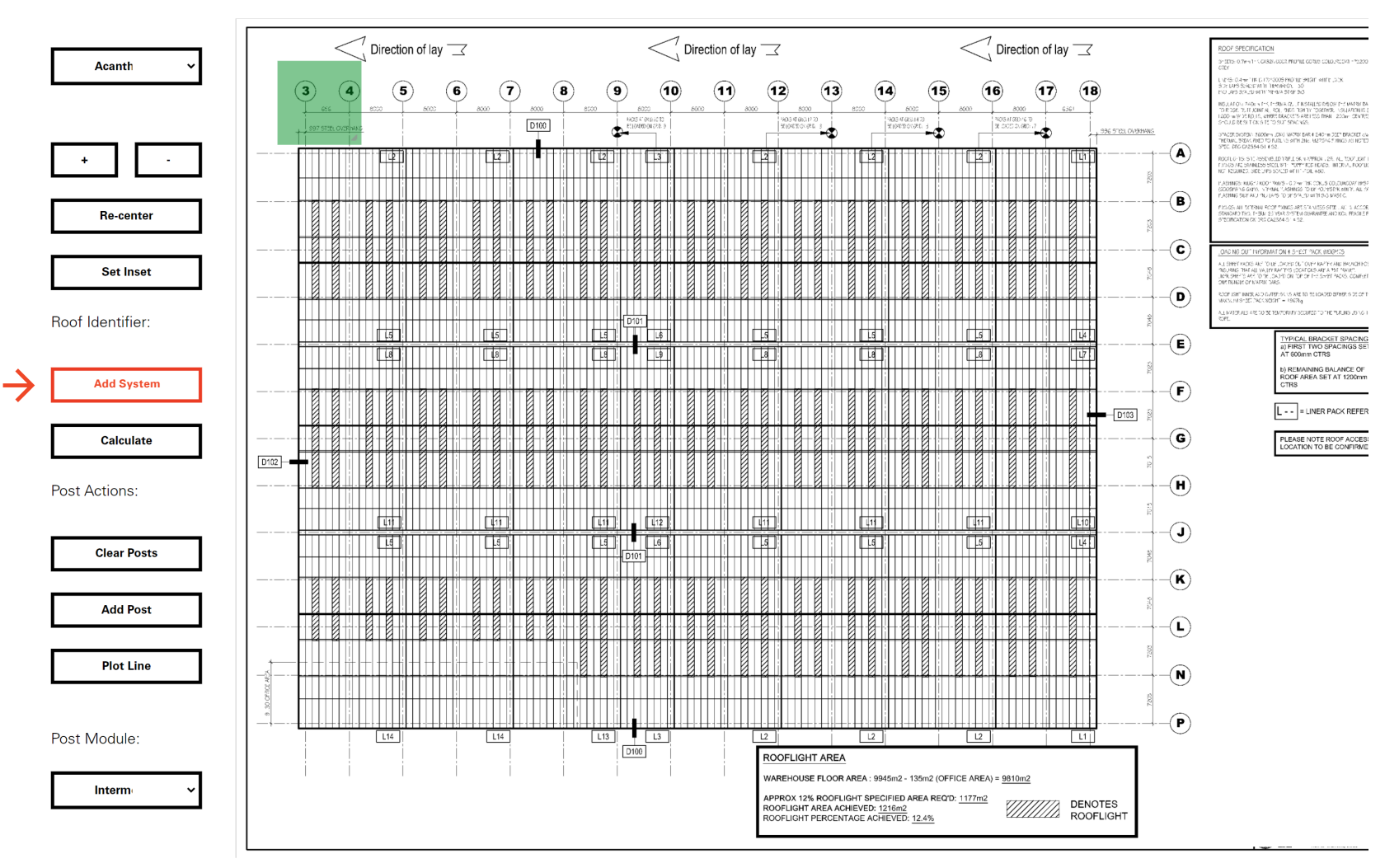

4. To plot a system around a square drawing, click on the "Add System" button. A green perimeter highlighter will appear. This can be dragged around the screen and expanded according to the building drawing.

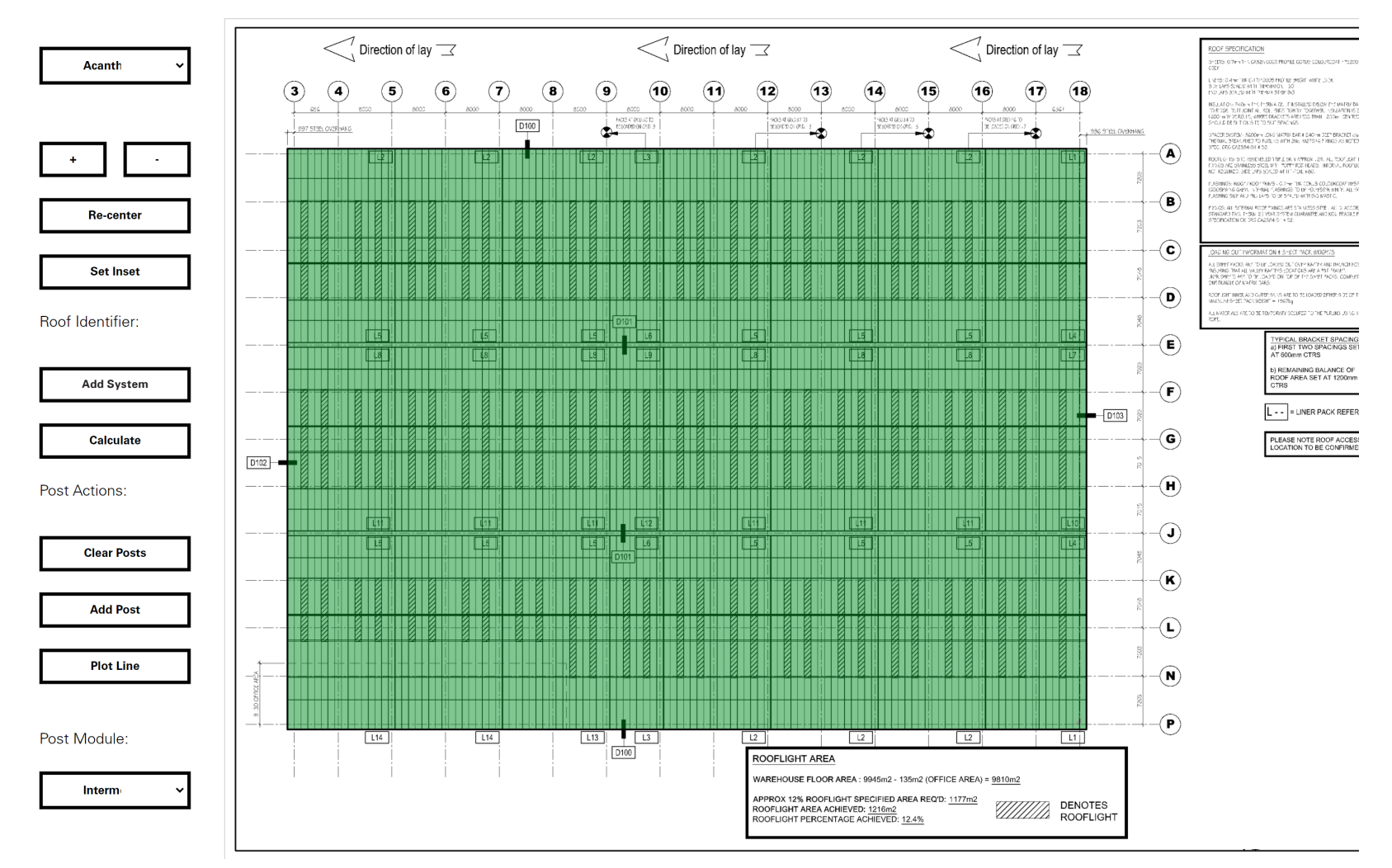

5. Drag the green perimeter highlighter over the building drawing.

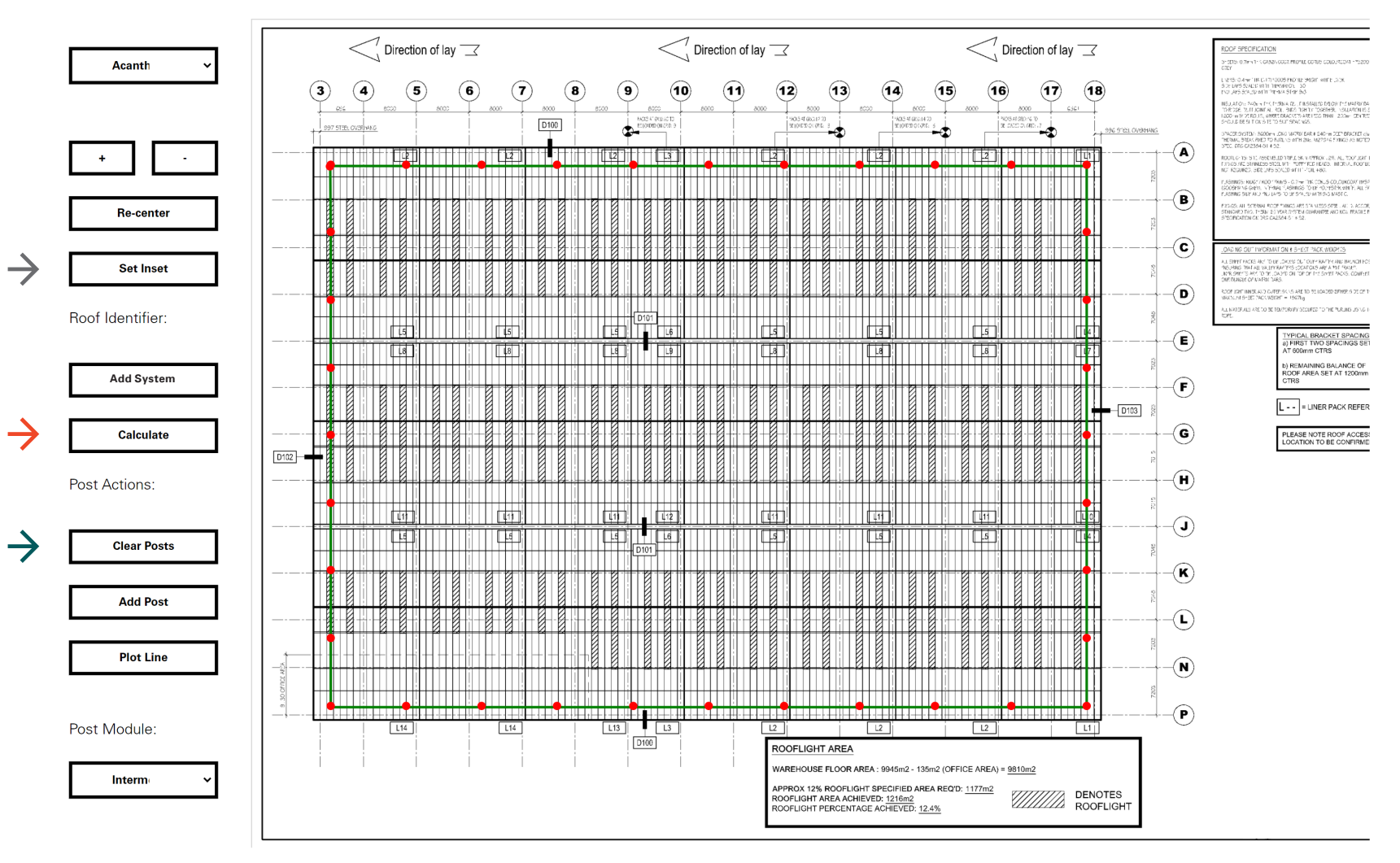

6. Click on the "Calculate" button and wait for the posts and lines to be plotted. Two posts are plotted in the top right hand corner, move them around into their desired positions. Once the system has been plotted, you will notice that this 'Inset' from the green perimeter highlighter. This inset defaults to 2M and is based upon a user using a 1.75M lanyard. If this needs to changed then select "Clear Posts" and alter the "Set Inset" allowance.

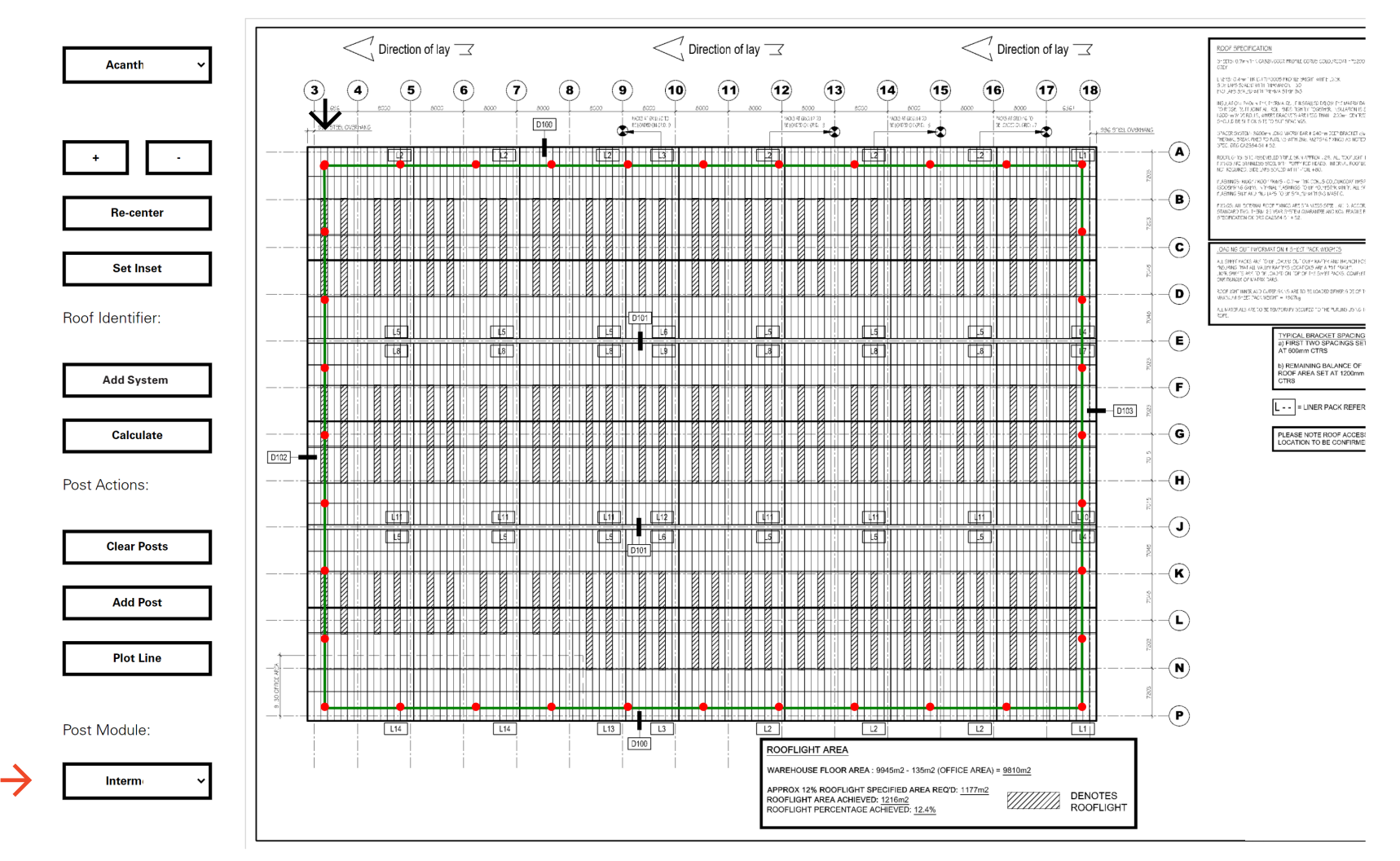

7. The posts will automatically be set to intermediate. To change a post's module, double click on the post and select the module from the "Post Module" dropdown.

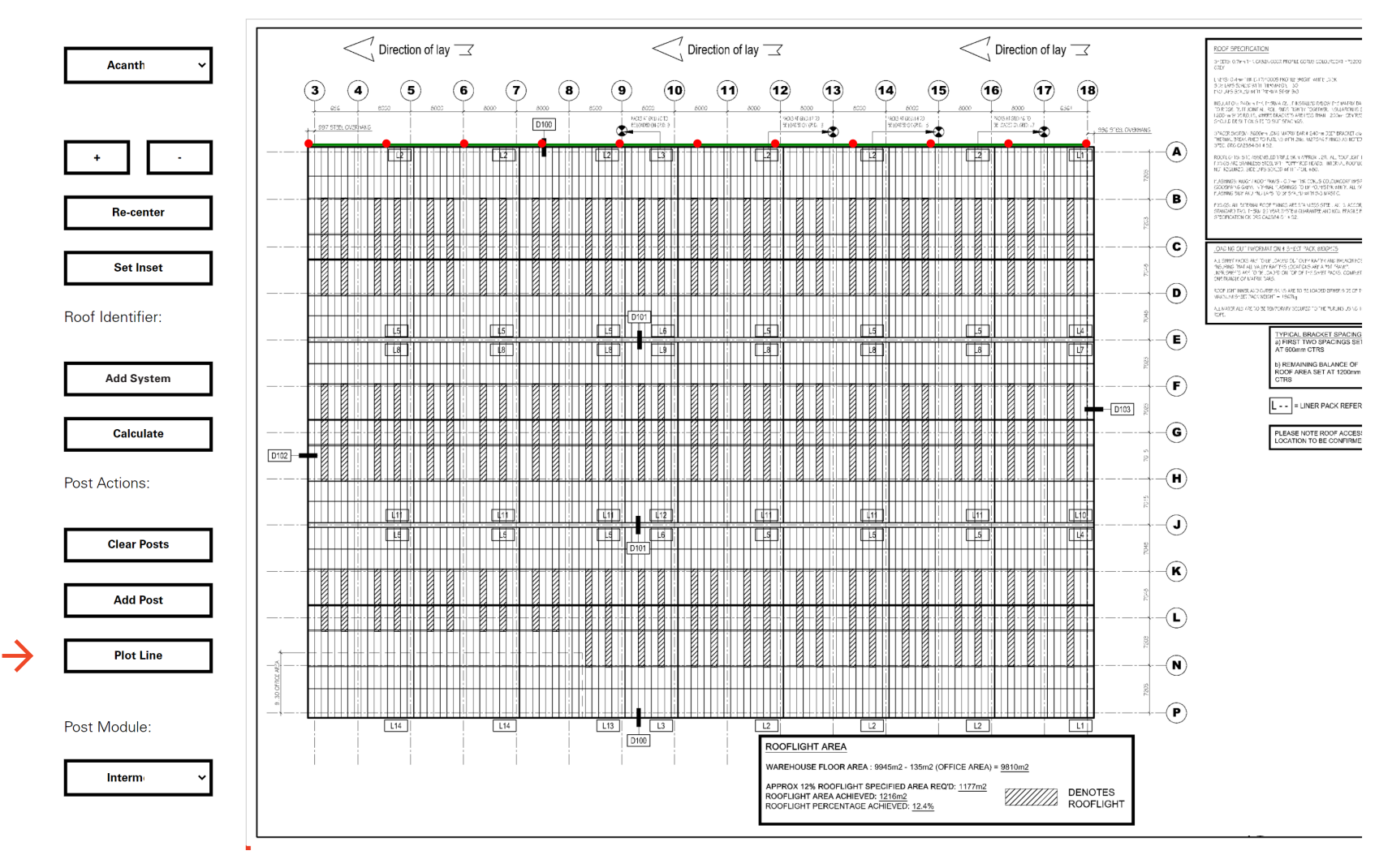

8. To plot a line of posts, click on the "Plot line" button and plot two posts on the drawing to mark the start and the end of the line. Once positioned, the Visualizer Tool will automatically plot the system between the two posts.

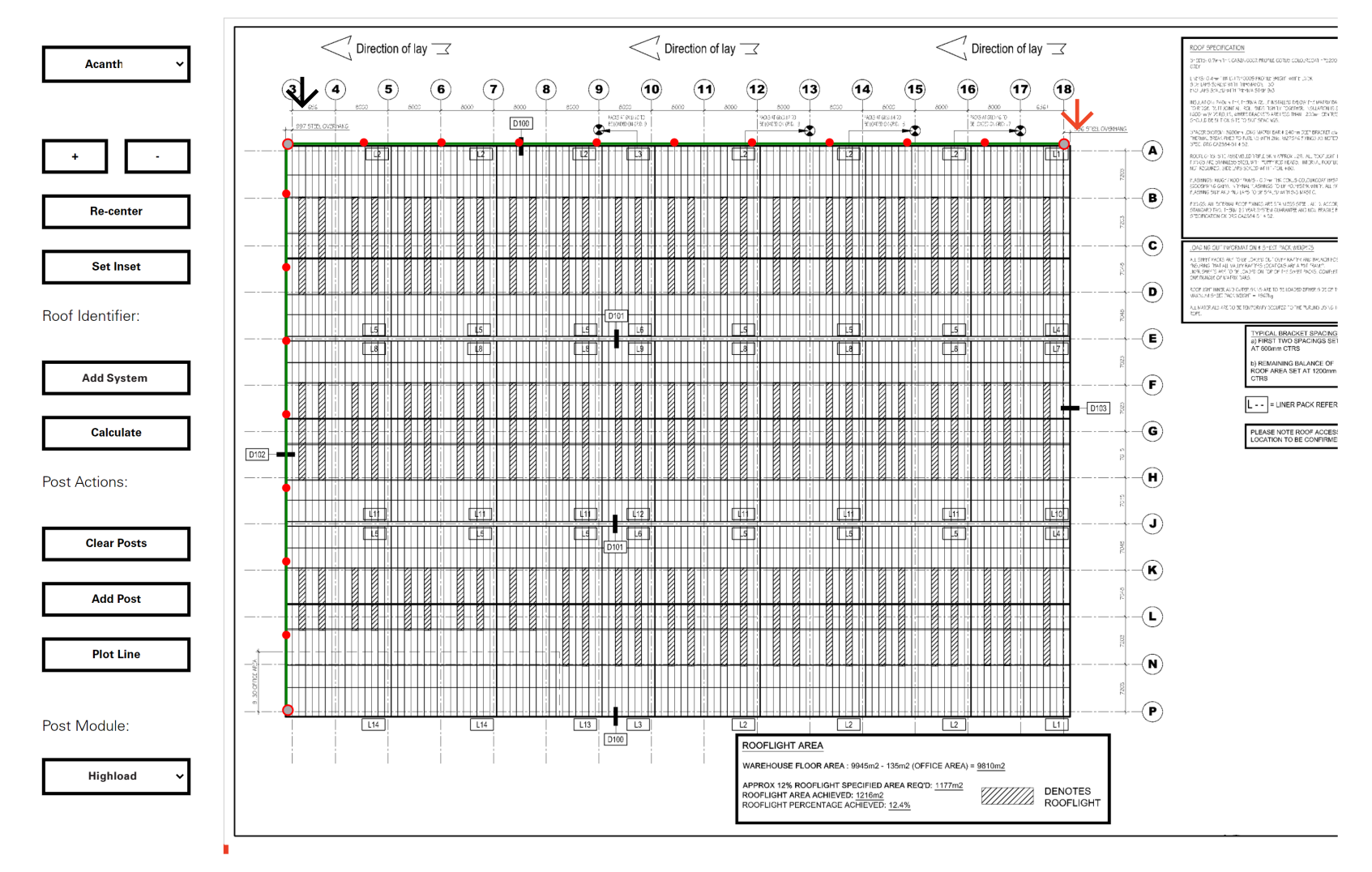

9. To join two lines of posts together, **double click** on a post (it should go green). Then double click on the post that you want to join the first post onto.

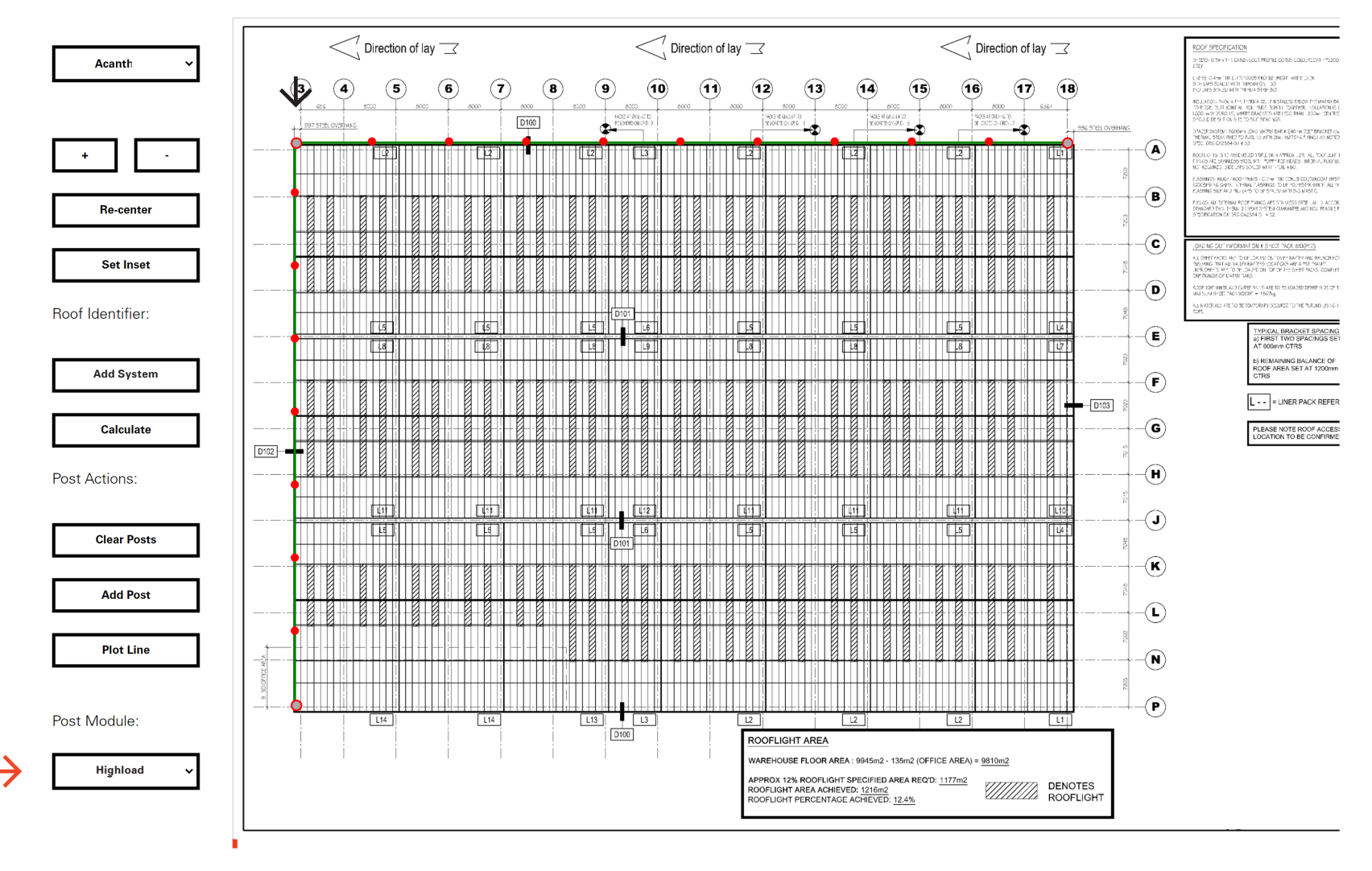

10. The posts will automatically be set to intermediate. To change a post's module, double click on the post and select the module from the "Post Module" dropdown.

 $\rightarrow$ 

Acanthus Park, Unit  $\checkmark$ 

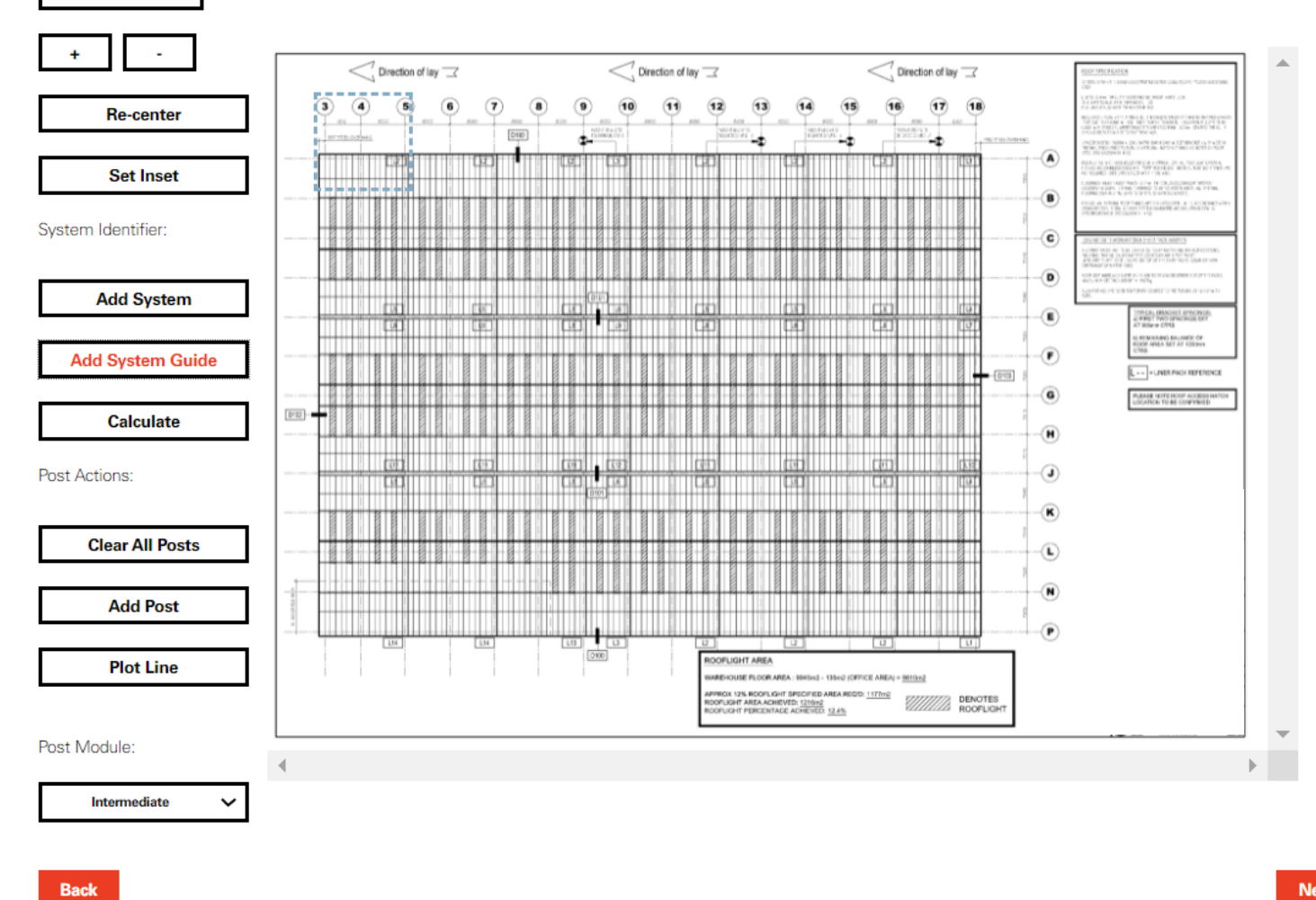

**Next** 

11. To add a System Guide around the drawing, click on the "Add System Guide" button.

 $\sim$ **Re-center Set Inset** System Identifier: **Add System Add System Guide Calculate** Post Actions:

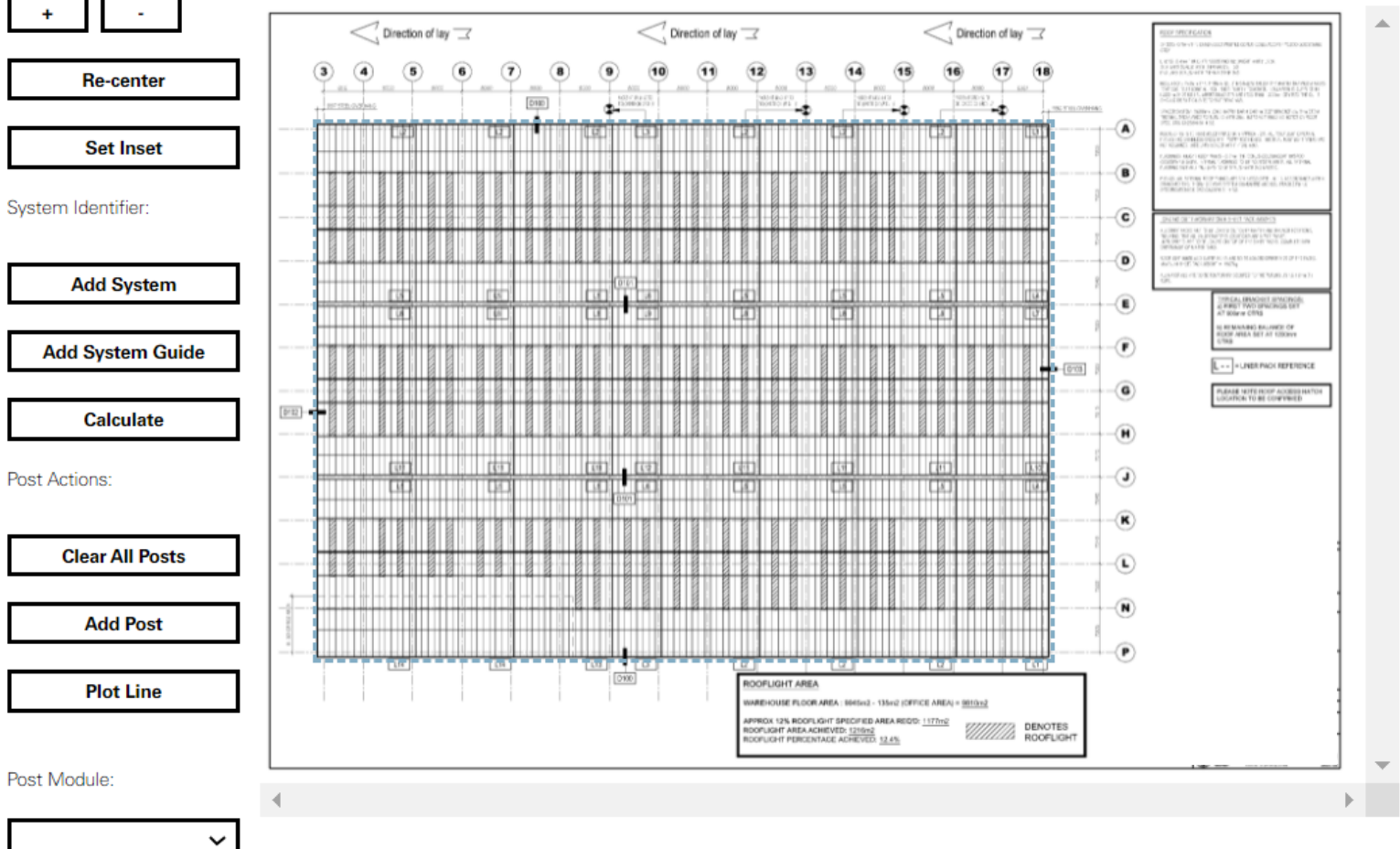

12.Drag the dotted box around the drawing.

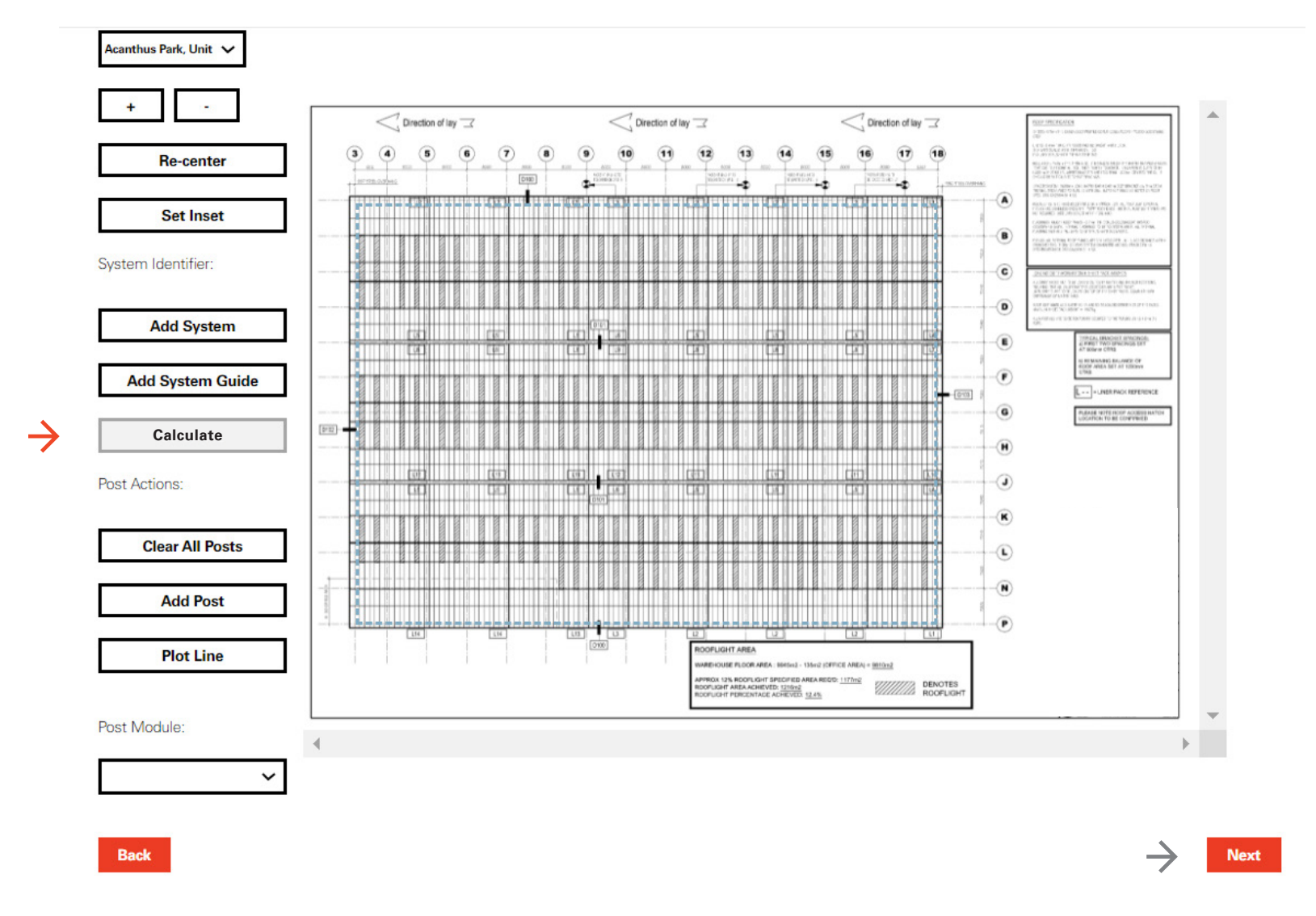

13. Click on the "Calculate" button and wait for the guide box to be resized based on the roof inset. This guide will be removed from the drawing when you click on the "Next" button and it will not appear in your pdf output.

Acanthus Park, Unit V

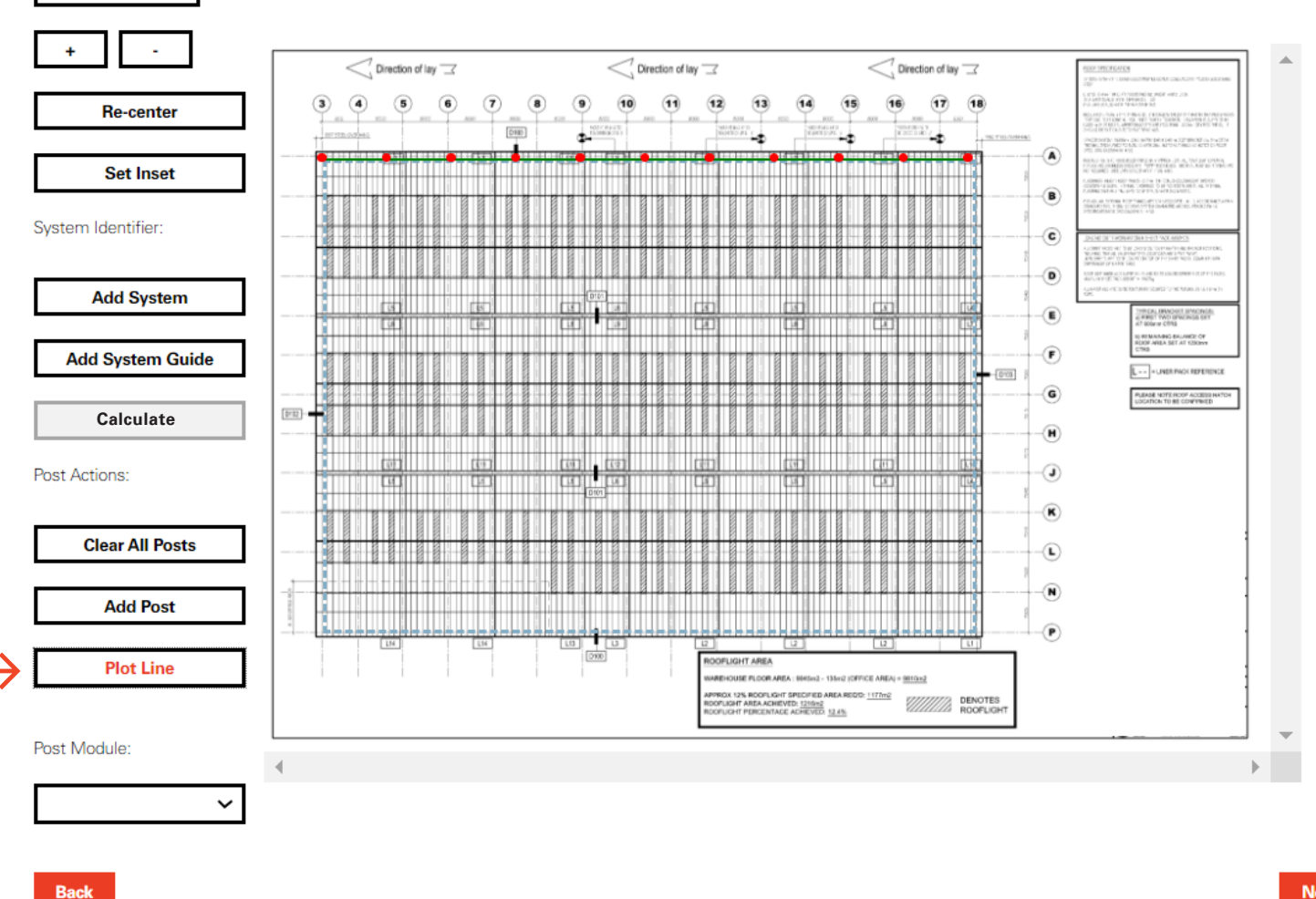

**Next** 

14. You can use the post action tools to plot a system over the guide lines, such as the "Plot Line" feature. Once you are happy with your drawing, click on the 'Next' button to retrieve your pdf.

## **SFS**

## **Fall Protection Visualizer**

Your project reference is: 1147

Please find attached your project specific report including component list and layout design

 $\rightarrow$  $\bigvee$  SFS Safety Line Solution for (SFS1147).pdf

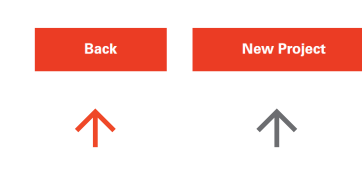

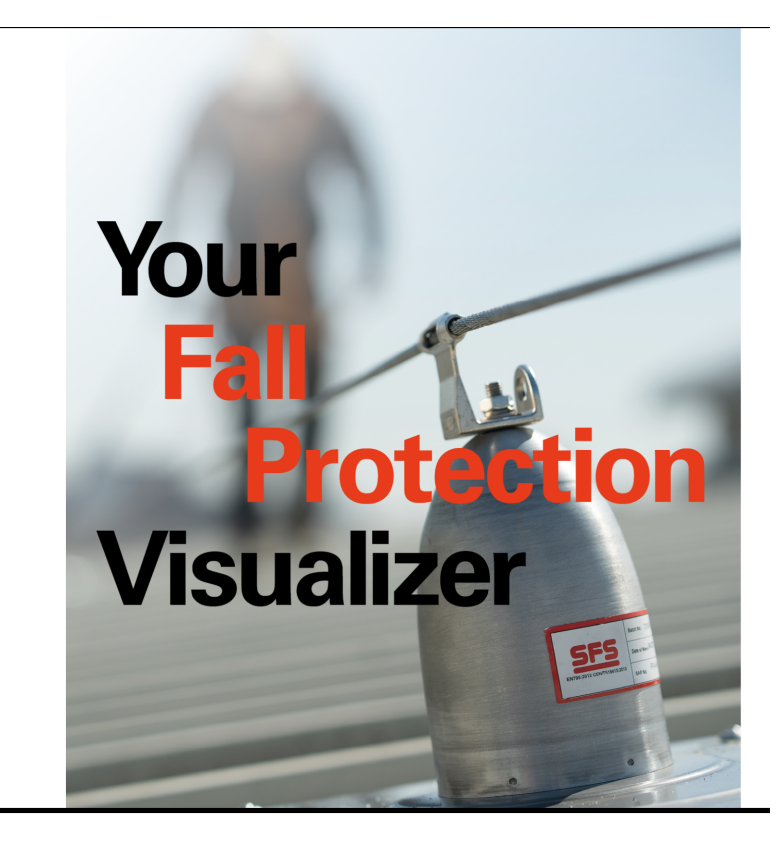

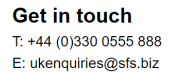

Home Projects Contact us

rivacy policy Terms and Conditions Modern Slavery statement Service levels

? Copyright 2021 SFS Group Fastening Technology Ltd. All rights reserv

15. Wait for the PDF to load and then click on the project next to the downward arrow to download your PDF, you will also recieve an email with a link to download the PDF output. To start a new project, click on the "New Project" button. To go back and edit your drawing click on the "Back" button.

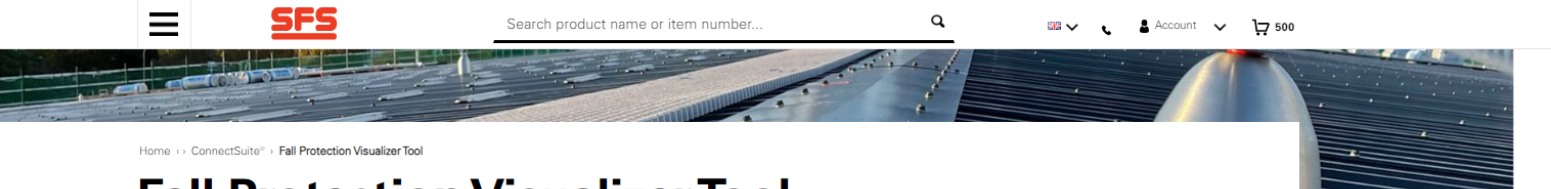

# **Fall Protection Visualizer Tool**

## Welcome, we are the experts in Horizontal Lifeline solutions

Maximizing efficiency and precision is crucial when creating horizontal lifeline systems for your upcoming project. That's why we've developed the innovative Fall Protection Visualizer tool to streamline the process and provide you with accurate and reliable results. Its user-friendly interface makes it incredibly intuitive to use, providing you with a customised and project-specific solution that meets your unique requirements.

With this state-of-the-art tool, you can view your project details and system layout right on your project drawings, making planning a breeze. The tool generates a comprehensive list of products and quantities needed for your project.

For your convenience, we have prepared a comprehensive PDF quide to help you maximise the potential of this tool, which can be downloaded below.

When you need additional support, our team of experts is always available to assist you. Experience the future of project planning with the Fall Protection Visualizer tool and see how it can optimize your project's success. Please don't hesitate to contact us.

#### - Get Started

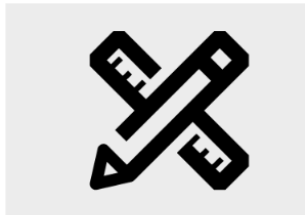

New Project  $\rightarrow$ 

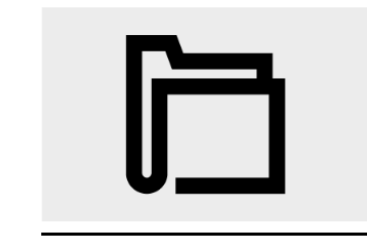

My Projects  $\rightarrow$ 

16. You are able to edit your projects from the Fall Protection Visualizer home page by selecting 'My Projects'.

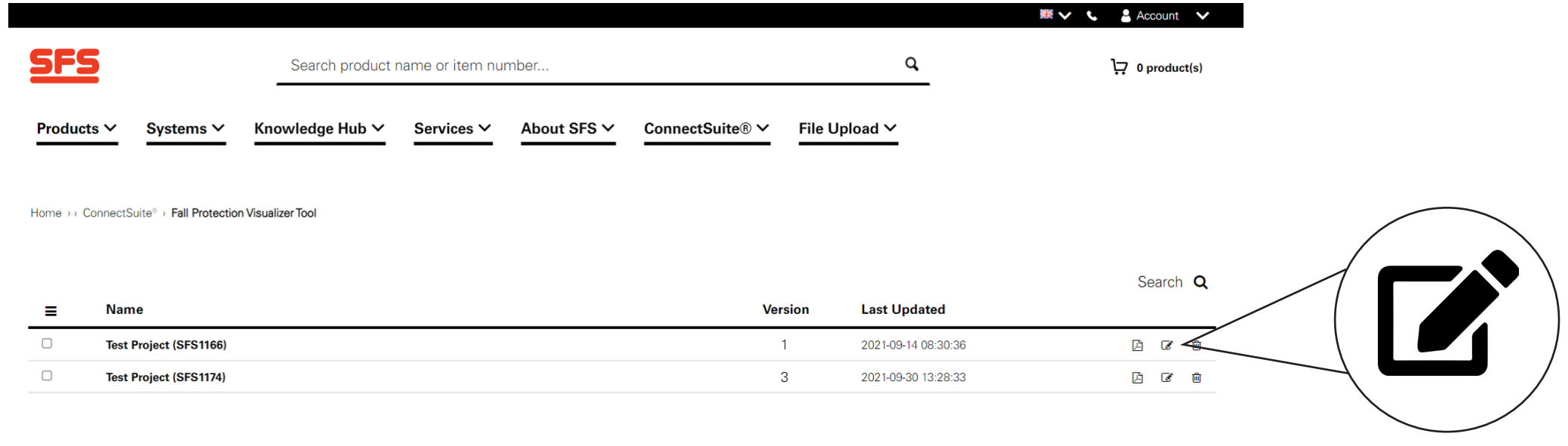

17. After selecting 'My Projects' you will be taken to the list of all completed projects, press the 'Edit' icon **for** against the project you wish to amend. Please then repeat Step's 1–10.

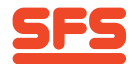

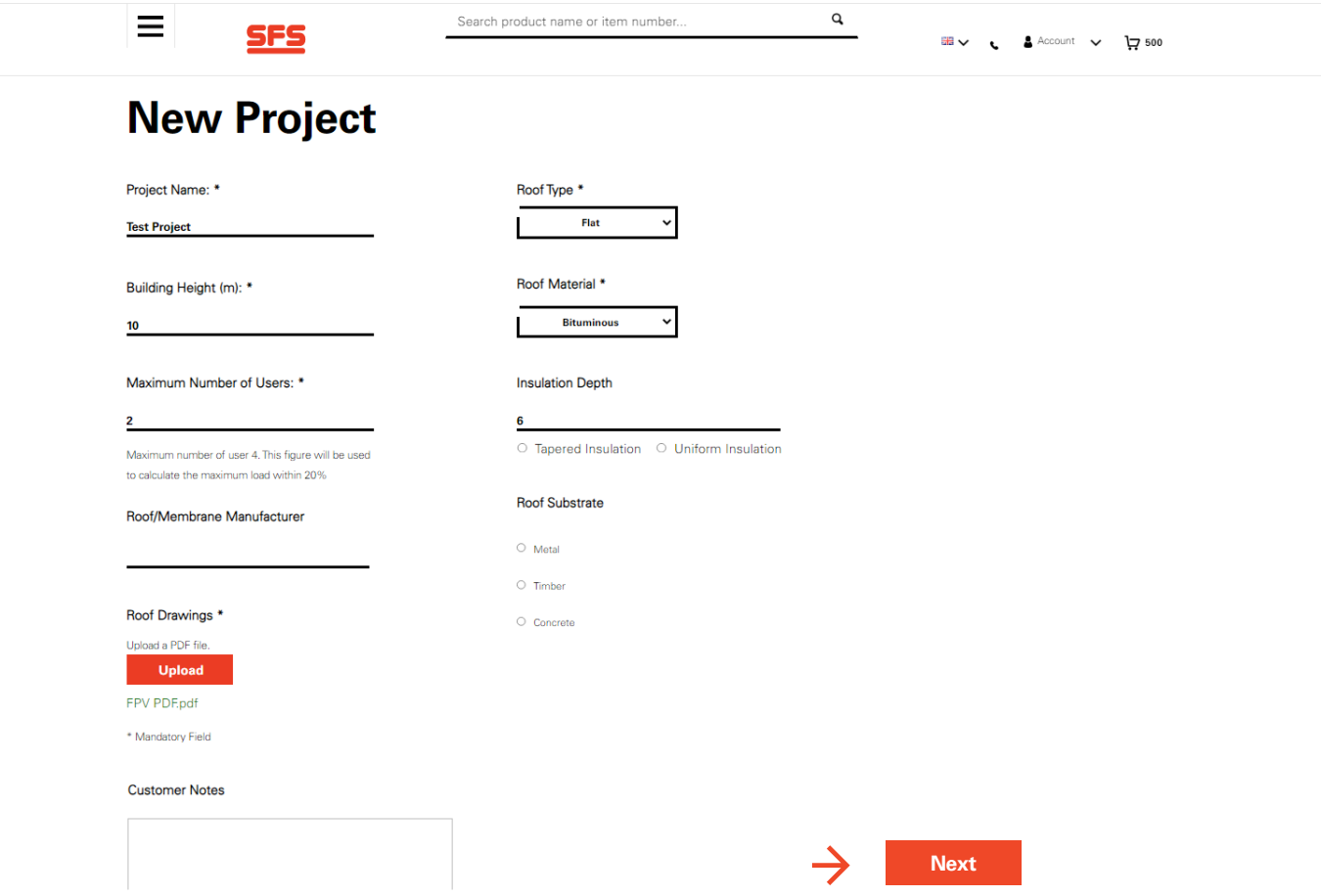

18. If you choose to edit your Project information, you will be taken back to the 'New Project' form. The current project information will be loaded into the form. If you are happy with the project information and just wish to edit the drawings, press "Next". If you edit the Maximum Number of Users, the Building Height or the uploaded drawing then any previous schemes will be cleared and have to be re-done in the next stage.

**SFS Group Fastening Technology Ltd.** Division Construction 153 Kirkstall Road Leeds, LS4 2AT ukenquiries@sfs.com www.uk.sfs.com

All information is non-binding and without guarantee. Before using the products, all specifications and calculations must be checked by a suitably qualified person and local regulations must be observed. This document is subject to revision. We reserve the right to make technical changes. V2 03/2023